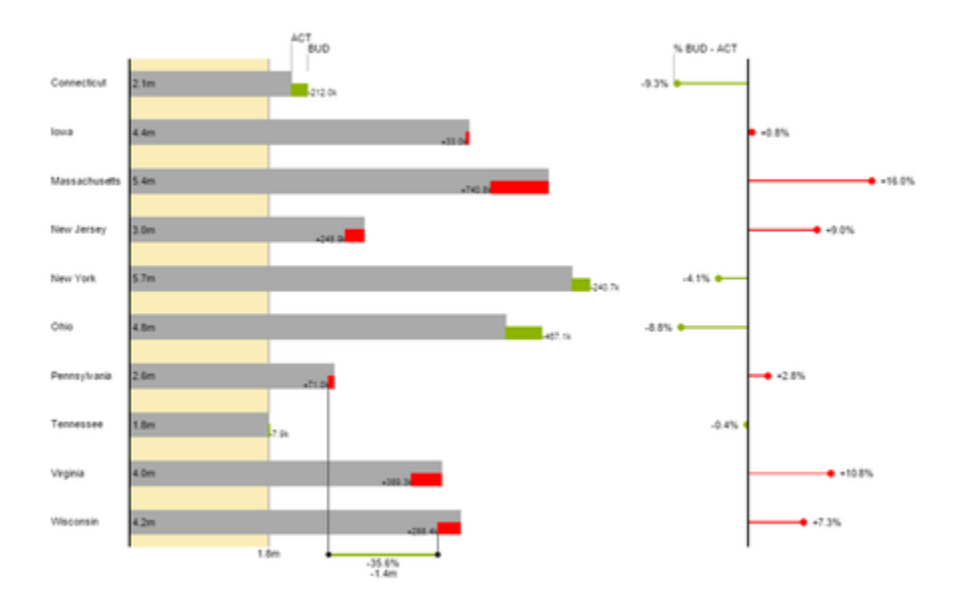

# User Manual for the graphomate charts for SAP Lumira

Version 1.4 - as of January 2017 [https://www.graphomate.com](https://www.graphomate.com/en/)

# graphomate.II

## **Table of contents**

- [Introduction](#page-2-0)
- [Introductory Examples](#page-3-0)
- $\bullet$  [Installation](#page-8-0)
- [Quickstart](#page-9-0)
- [Properties](#page-12-0)
- [Known Issues](#page-17-0)
- [Number Formatting](#page-18-0)
- [Appendix](#page-20-0)

# <span id="page-2-0"></span>Introduction

The topic of visualization is becoming more and more important for a fast and secure communication of information. Simple but meaningful representations of information support the decision maker better in capturing correlations, patterns or outliers than tables or decorative elements could - such as pie charts or speedometers. Good information design allows a quick and effective overview on their business.

The graphomate charts for Lumira for SAP Lumira Desktop und BI Platform follow the rules for a meaningful information design. It is a ported version of our graphomate charts extension for SAP Business Objects Design Studio.

The graphomate charts for Lumira extension needs **SAP Lumira 1.30**.

# <span id="page-3-0"></span>Introductory Examples

## **Chart Types**

graphomate charts for Lumira offer a whole range of new chart types which can be extensively customized according to your reporting requirements. We distinguish between the following chart types:

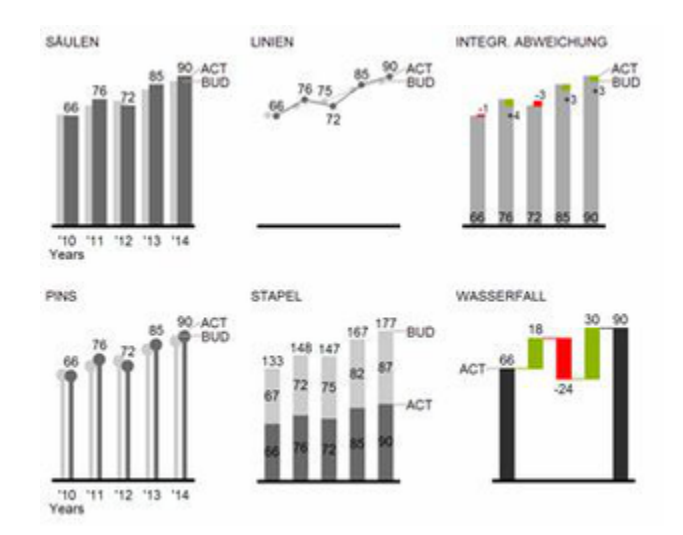

Fig. 1 Visualization of development over time

We recommend these chart types for visualization of developments over time. For the comparison of structures or hierarchies we recommend the use of charts with a vertical category axis:

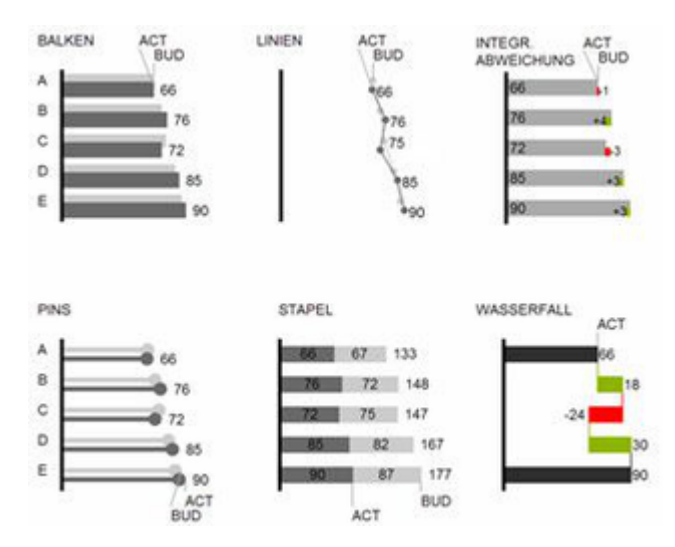

Fig. 2: Visualization of hierarchies

All charts can be used in vertical or horizontal orientation. The Comparison Group enables you to use the same

scales. Each chart must be assigned to the same Comparison Group. It is possible to use up to 6 data series – either consecutively or – in a stacked chart - on top of each other. The name of a data series can be displayed at the data series itself or alternatively on the axis of the base chart.

## **Deviation Axes**

graphomate charts enables you to set additional axes above all chart types, which display the percentage or absolutes deviations between two data series. Of course you can name the deviation series and display the names in the chart.

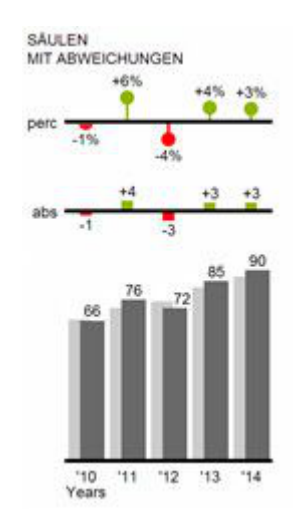

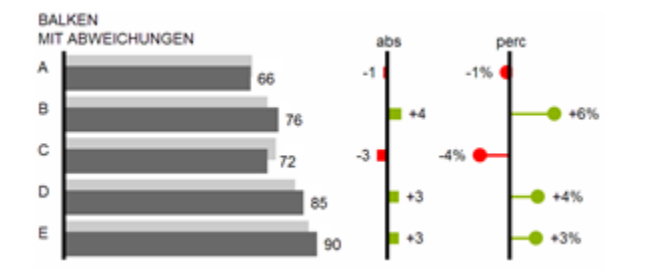

## **Overview of all visual elements**

These examples are valid for all chart types – in structure and time depictions.

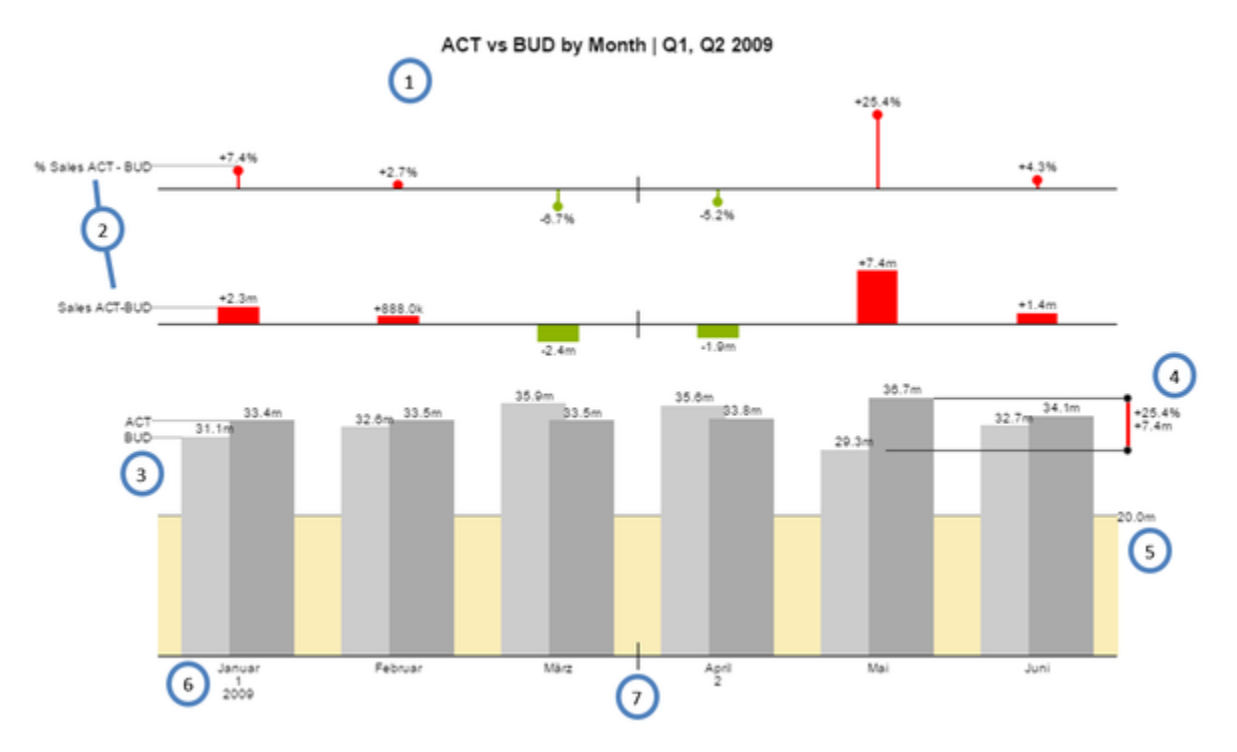

Overview of visual objects of the graphomate charts

- 1. Chart title provided by Lumira
- 2. Percentage and absolute deviation between data series with data series labels.
- 3. Column chart with two data series (-labels). The color of each series can be configured separately.
- 4. Emphasize the difference between two elements with the function Highlight.
- 5. Scaling helper shows different scales of charts or marks specific thresholds.
- 6. Multi-line axes labels are automatically copied from the source data.
- 7. So-called Separators help to structure the category axis.

## **Waterfall Charts**

A waterfall chart – often also called a flying bricks chart or, in finance, a bridge shows how an initial value is increased (inflow) or decreased (outflow) by a series of values, which lead to a final value – if necessary with subtotals and spans. For a flexible use of the waterfall in graphomate charts an additional Data Series has to be defined: the Waterfall Calculation Path. This Data Series determines, whether the value to be shown is an in- or an outflow value. For further information to the Waterfall Calculation Path see [appendix.](#page-20-0) It is, of course, possible to add deviation axes and to use the waterfall horizontally or vertically, just like all other charts.

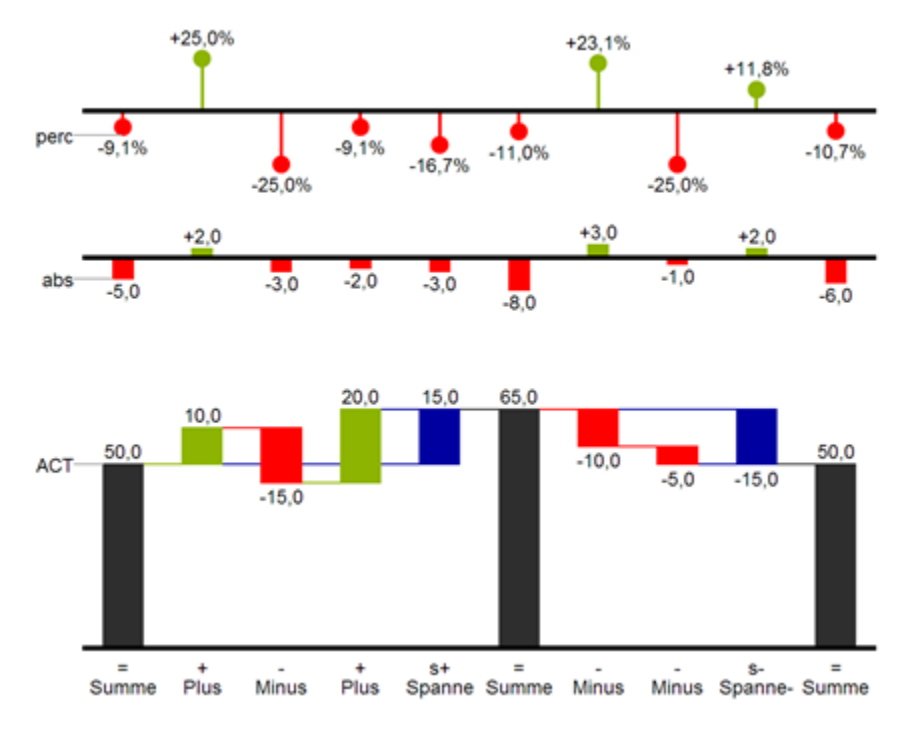

#### Fig.8: Waterfall chart showing the option for the calculation path

In Fig. 8 you can see a visualization of the operators for the calculation path and their effects on the elements of the waterfall chart. The following table gives some more explanations:

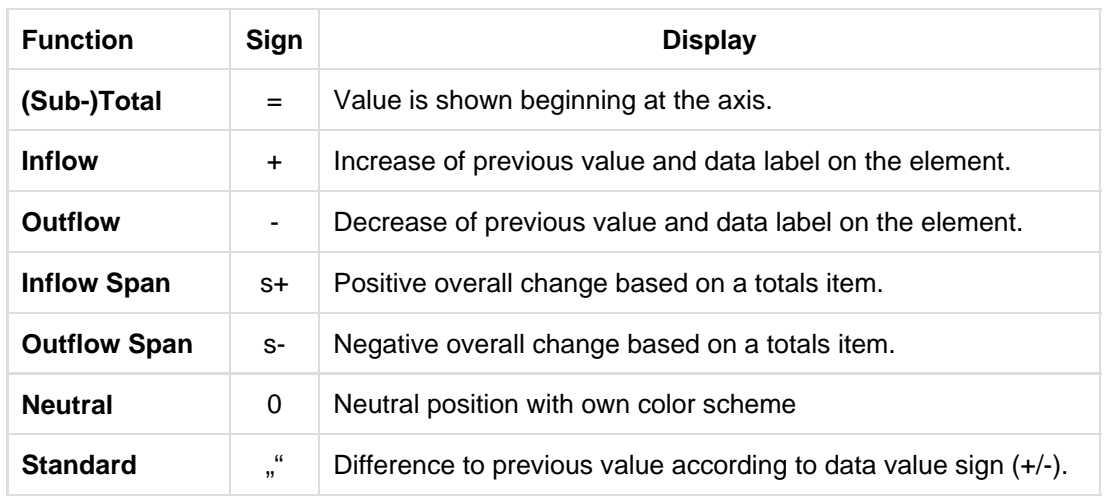

## <span id="page-8-0"></span>Installation

**Lumira Desktop**

SAP Lumira 1.30 offers an Extension Manager to simplify the installation process of extensions.

- 1. This Extension Manager can be found under the menu item File extensions.
- 2. In the Extension Manager click on Manual Installation and select the downloaded file graphomate\_charts\_ free\_1.4.xx-LM1.30.zip.
- The installation files are installed in the directory: C:\Users\<username>\.sapvi\extensions.
- 3. After restarting SAP Lumira you find the installed components under Chart Exensions the chart picker.

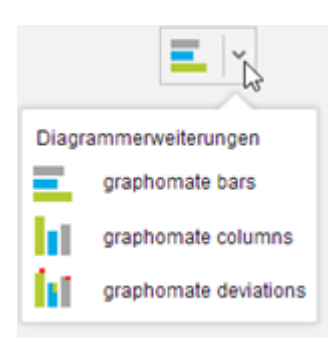

## **BI Platform**

You have installed Lumira Server for BI Platform 1.30 or higher on your server.

- 1. Save the zip-file graphomate\_charts\_1.4.X.X-LM1.30 to a folder of your choice.
- 2. Navigate to CMC Applications SAPLumira and select Extensions from the context menu.
- 3. Follow the instructions to load the zip file.
- 4. After restarting your Application Processing Servers and the Lumira Server the extension should be listed under CMC Applications SAPLumira Extensions.

Now all uploaded Lumira documents should display the graphomate charts correctly.

# <span id="page-9-0"></span>**Quickstart**

You have acquired a data source and now want to depict Data Series with graphomate charts for Lumira.

1. Choose the preferred extension component from chart picker.

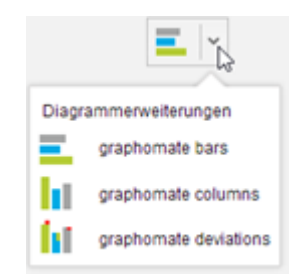

2. Once you have selected one of our chart components four so-called feeds appear, which can be filled by drag-and-drop with measures and dimensions. These feeds are arranged in the same order as they are presented on the canvas.

The final feed dimension is used to select a dimension that applies to both the Base Chart as well as the Deviation charts. Drag-and-drop one or more dimensions in this feed

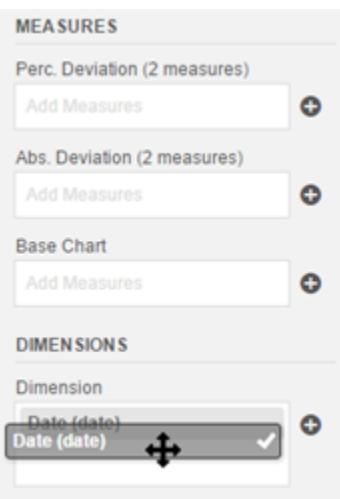

 $\bullet$ 

There are three feeds in Measures category:

• The feed base chart is used to show measures. Simply add measures to the feed via drag-and-drop. Once you have assigned one or more measures, the base chart is drawn. The number of data series, which can be represented in the base chart, is limited to six.

 $\mathcal{L}$ 

• The feed Abs. Deviation is the basis for the absolute deviation chart, which is drawn above or to the right of the base chart. At this point two key figures must be entered to allow a meaningful deviation to be calculated. The order of the measures in the feed determines the difference calculation using the following formula: 1st measure - 2nd measure

$$
\left(\left(\frac{(1. \text{Kennzahl} - 2. \text{Kennzahl})}{abs(2. \text{Kennzahl})}\right) * 100\right)
$$

The Feed Perc. Deviation is the basis for the percentage deviation chart. The percent deviation are calculated as follows:

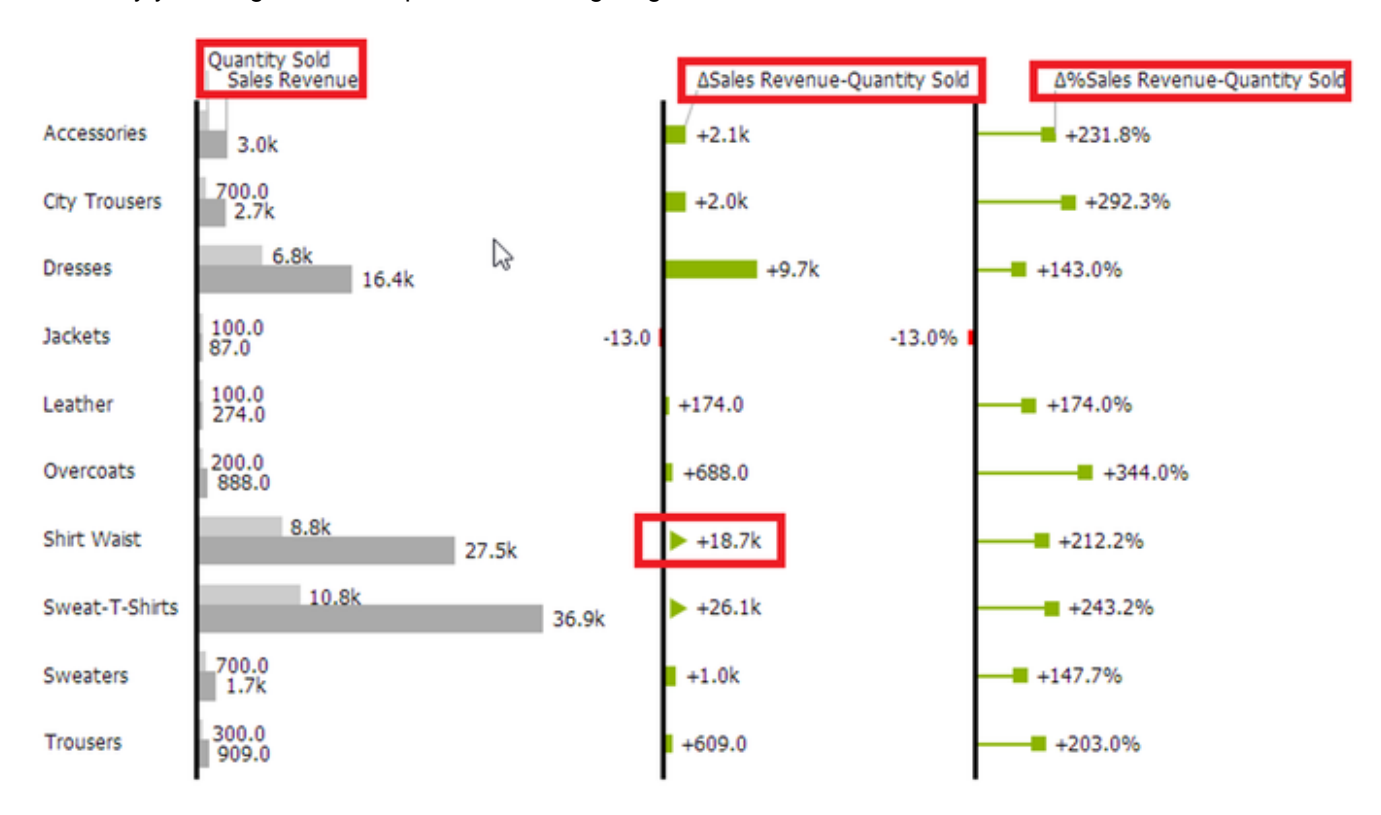

In this way you will get, for example, the following diagram:

The names of the measures and dimensions in the feeds are taken as keys for the axes. We recommend to use the shortest possible names for reasons of space here. Absolute deviations are of course identically scaled to the base chart. Outlier triangles are used to represent very large deviations, if there is not enough space available.

# <span id="page-12-0"></span>**Properties**

The features of a graphomate charts for Lumira entity can be maintained by the storyboards property sheet. Once you have selected a chart in story board a property sheet appears. It enables you to browse the editable properties, grouped in five tabs. The Checkboxes next to the features in the property sheet are used to control

the visibility of chart elements or to turn a feature on and off. Colored buttons **depict the currently selected** color for the belonging feature. A click on this button will open a color picker to determine a new appearance.

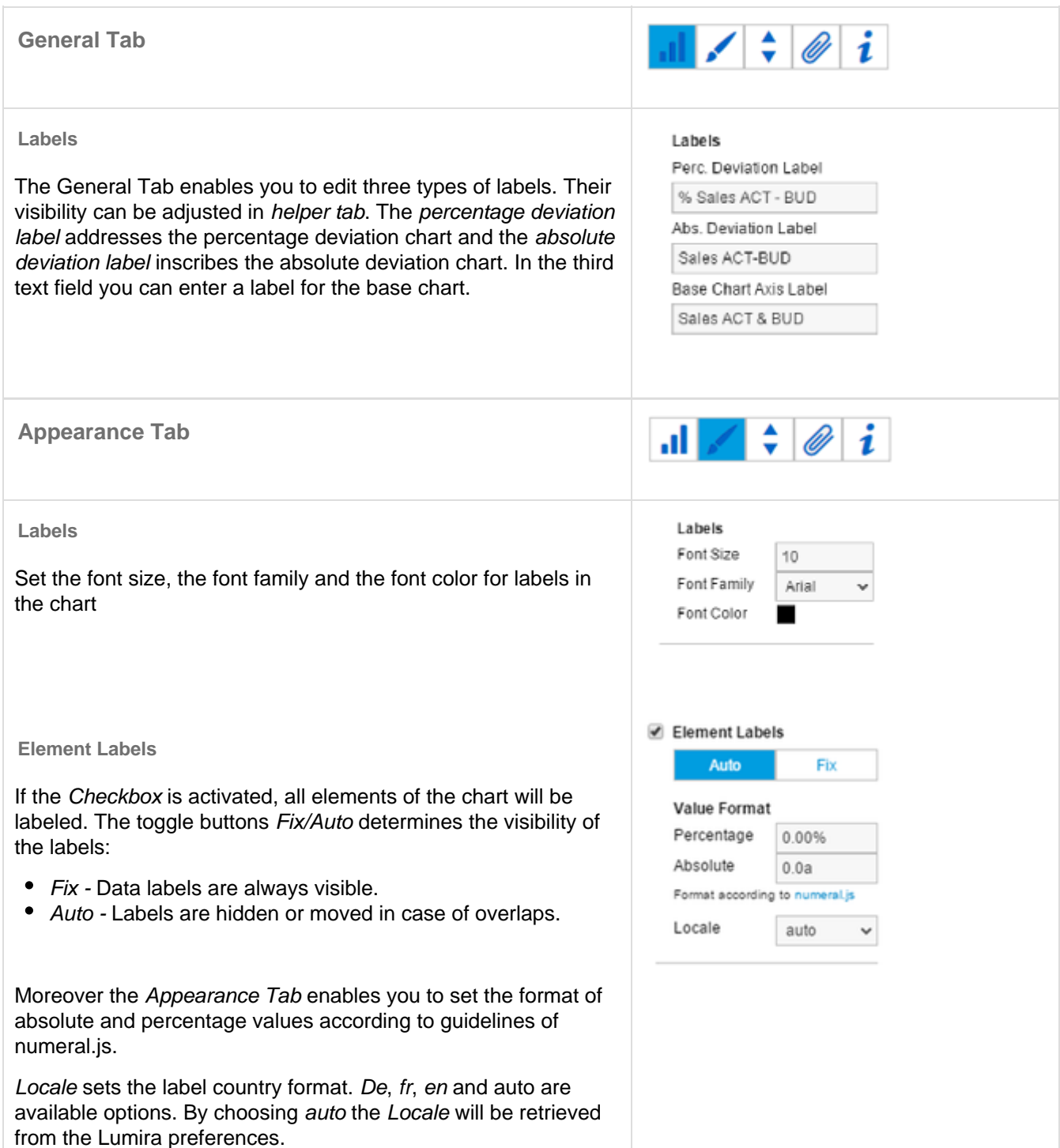

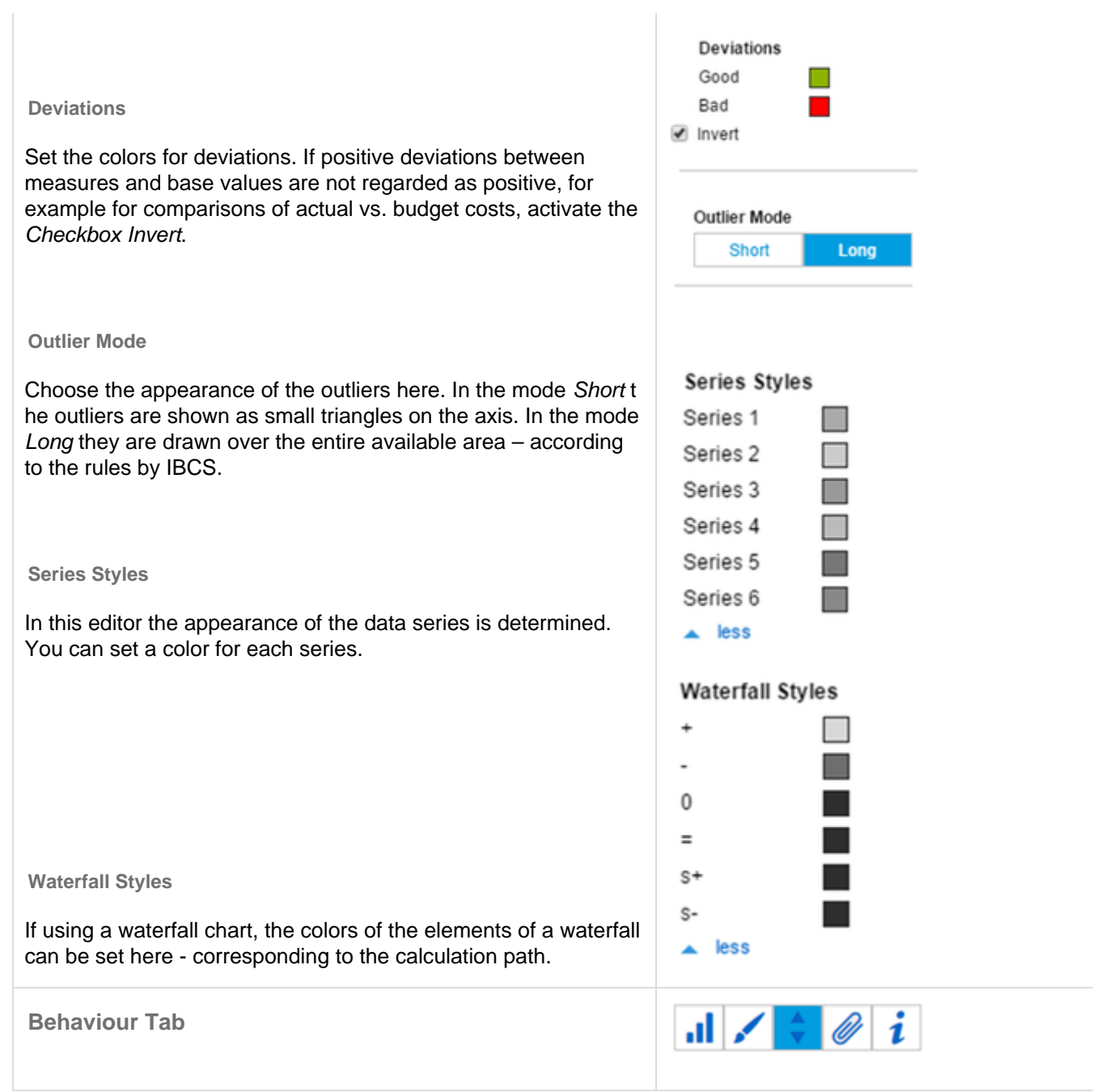

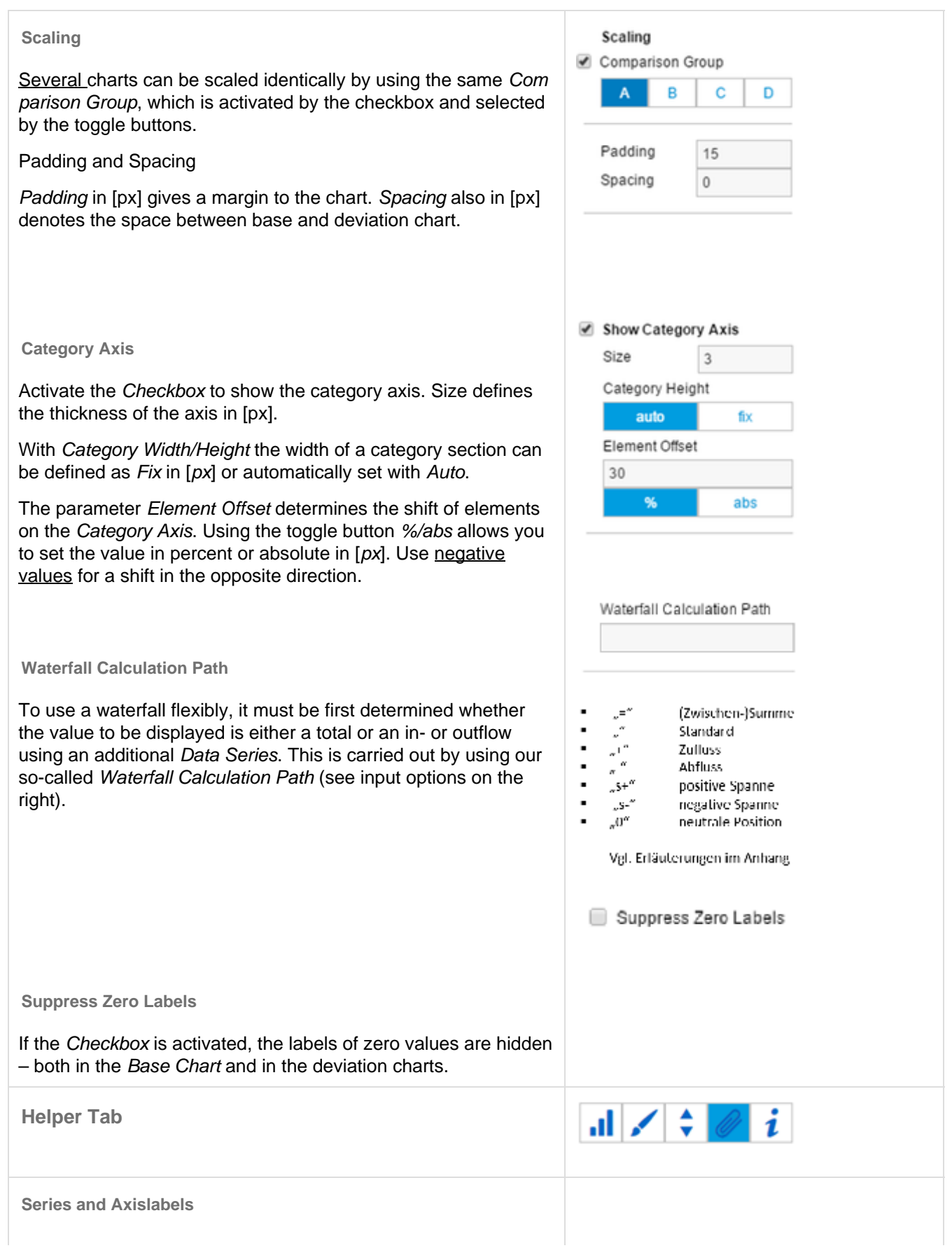

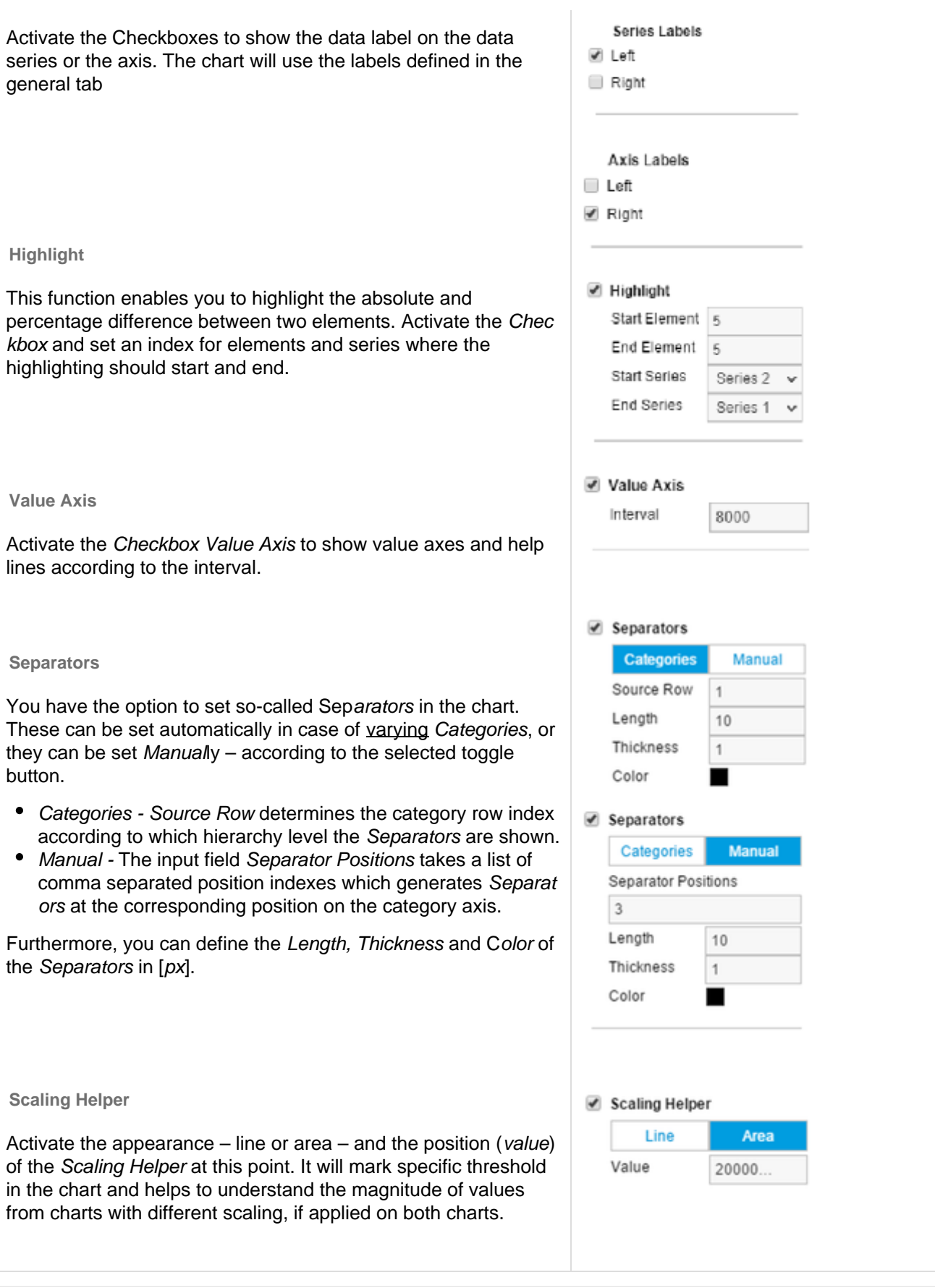

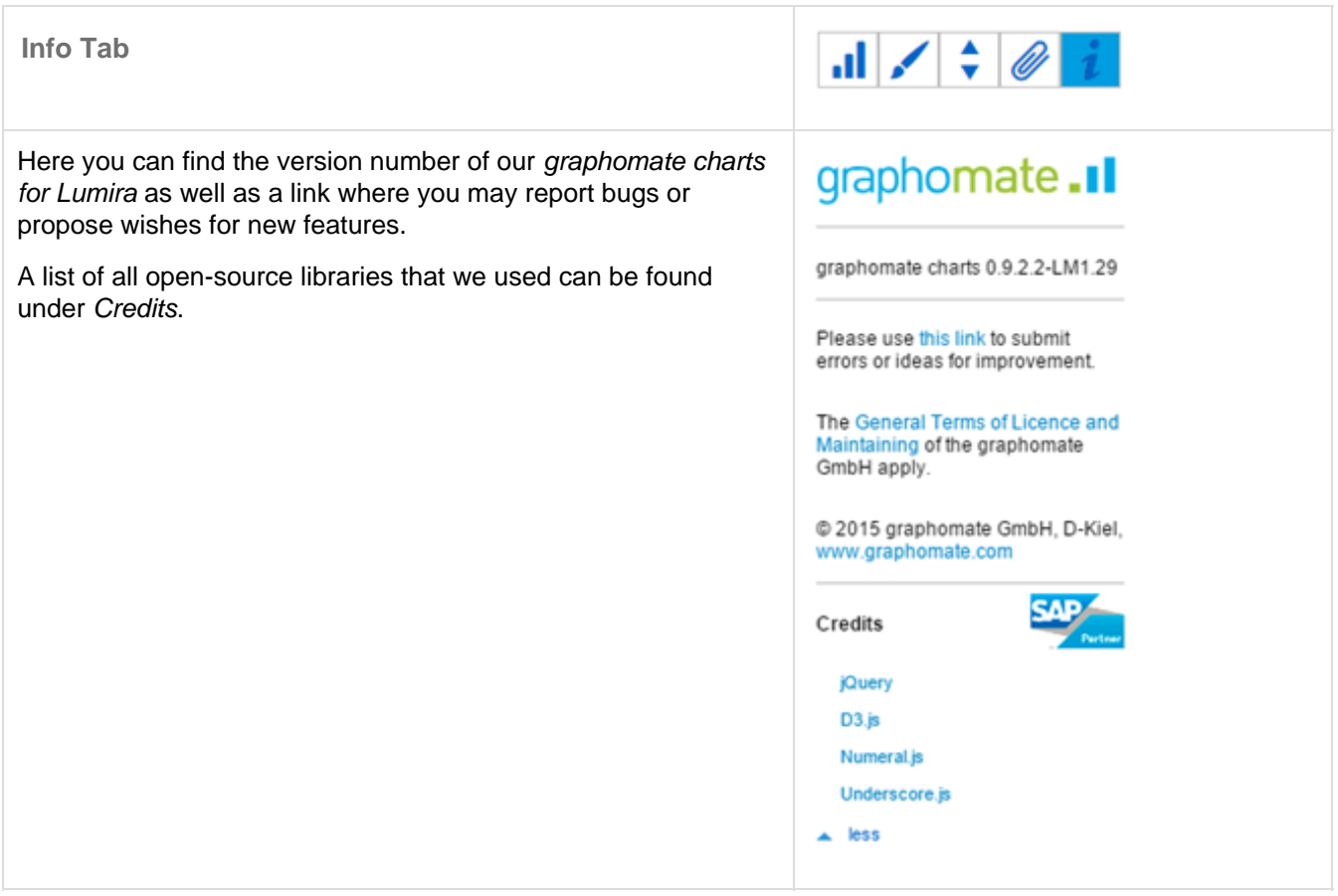

## <span id="page-17-0"></span>Known Issues

- The graphomate charts for Lumira won't be displayed correctly in exported PDF files, if dynamic data refresh is activated for the corresponding Story. This option can be adjusted by switching off the toggle sh ow latest data in the Page Setting of your Story Page.
- Changing the virtual resolution of your Story in Page Settings to extremely high or low values sometimes results in rendering inaccuracies. For instance this affects the automatic suppression of colliding element labels. At this point we recommend a resolution with a story width of 900px to 1300px.
- A Comparison Group containing charts of different orientation (structural and temporal) causes a change in their size. In this case the scaling is still correct, but the size of the chart may vary. This issue won't be fixed because the Comparison Group isn't meant to scale charts of different orientations.
- The BI Mobile App does currently not support Lumira extensions. This is a limitation of the extension sdk.

# <span id="page-18-0"></span>Number Formatting

## **Possible Input for The numeral.js Format String**

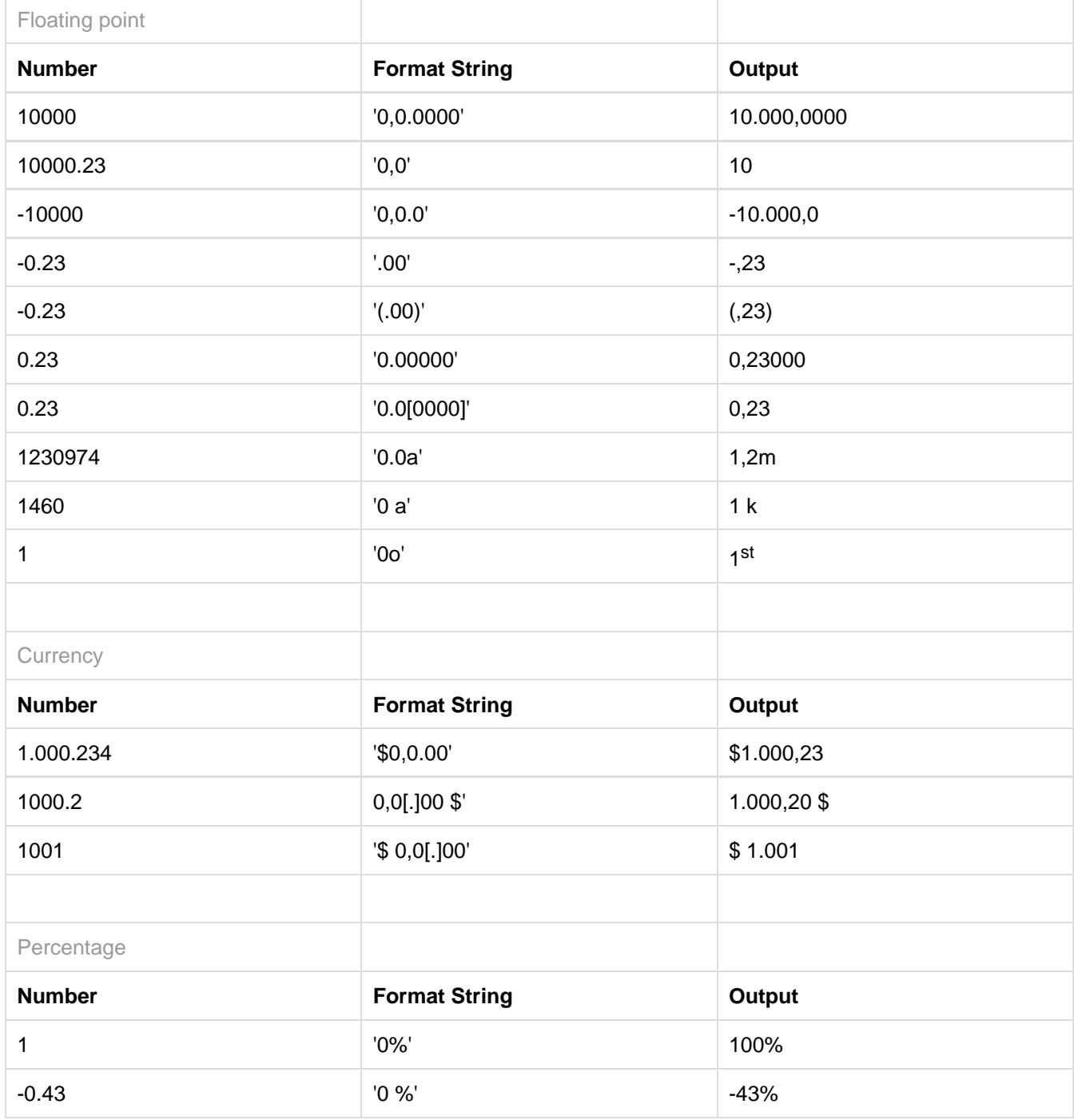

**[Source](http://numeraljs.com/)** 

## **Possible Input for The Extended Number Format String**

Percentages and absolute numbers are formatted separately. For this two format strings are used, which follow the same rules and structure. In general the strings of characters in the format string are simply replaced in the input number. Exceptions to this rule would be scaling factors and the number of decimal places.

The elements of the format string are separated by the "|" character. Format strings with less than 7 elements (or 6 "|" characters) are considered invalid and therefore ignored. In this case the standard format without scaling and with one position after the decimal point is used.

The format string consists of the following elements, the ordering is obligatory and cannot be changed: Negative|Prefix|Thousands|Decimal|Scaling|PointsAfterDecimal|Suffix

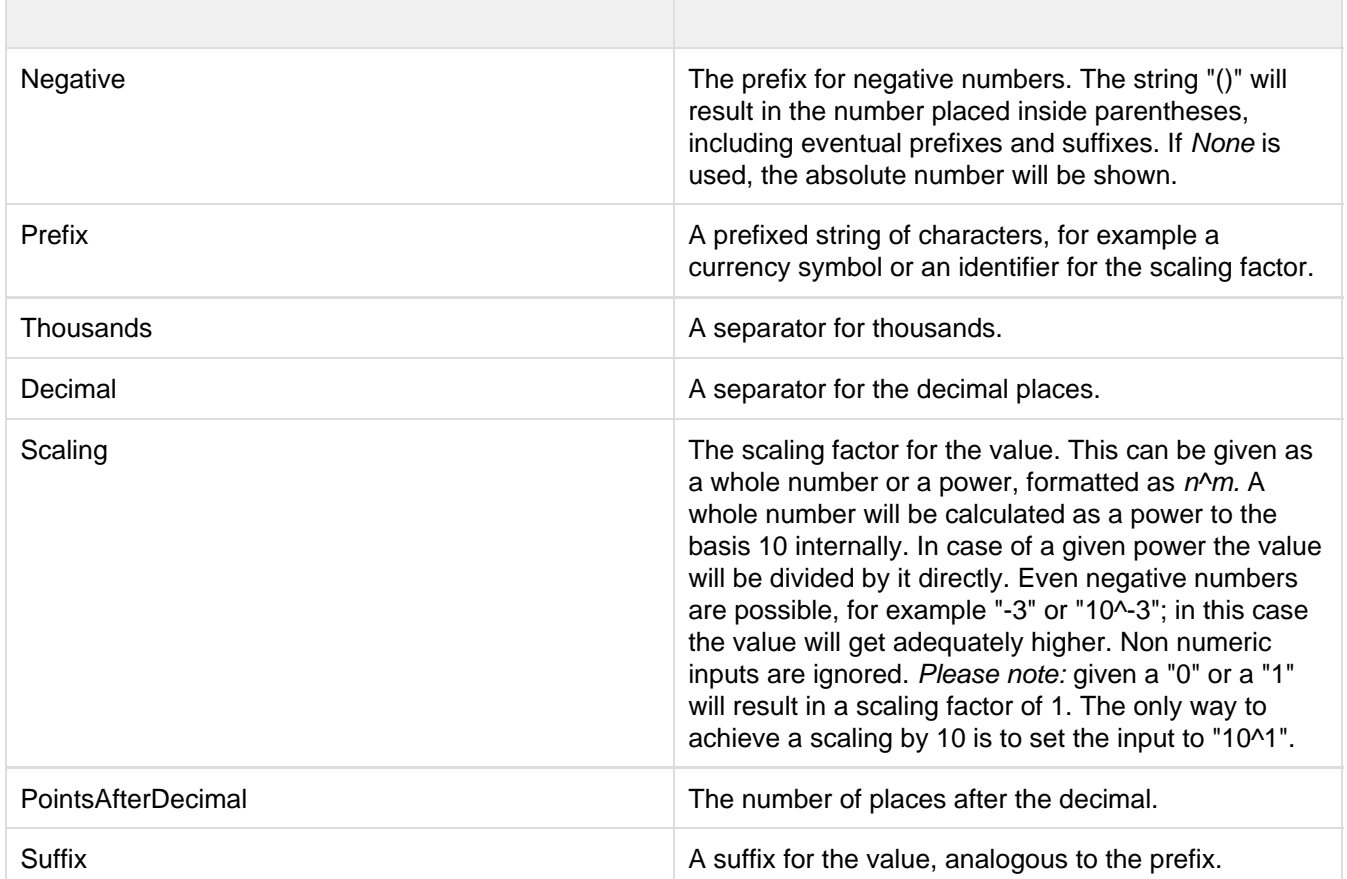

# <span id="page-20-0"></span>Appendix

## **The Waterfall Calcution Path**

A waterfall chart – often also called a flying bricks chart – shows how an initial value is increased (inflow) or decreased (outflow) by a series of values, which lead to a final value – if necessary with subtotals and spans.

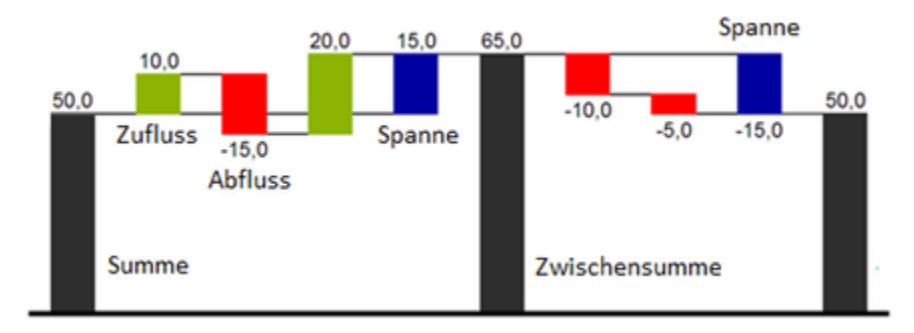

For a flexible use of the waterfall in graphomate charts an additional Data Series has to be defined: the Waterfall Calculation Path. This Data Series determines, whether the value to be shown is an in- or an outflow value, a (sub-) total or a span.

In general, the sign of the data series value determines the effect on the (sub-) totals of the waterfall:

- negative values are interpreted as outflow values,
- + positive values are interpreted as inflow values

and colored according to the color scheme on the Appearance tab.

Currently SAP Lumira (v. 1.31) automatically applies a sorting on the data series. Unfortunately this feature can't be switched off and results in the fact that you can't display your data in the same order it had in the original data source. In case of using a structural orientated waterfall chart you could include the positional information as a prefix in the category names (eg. A\_logCosts, B\_admCosts, C…) to achieve the preferred order by sorting them alphabetically. As an alternative solution you could create a custom hierarchy with an additional level that holds positional information.

By defining the Waterfall Calculation Path the appearance and the sign of each waterfall element can be controlled independently. The following options can be used:

## **+ = inflow**

Positive signs are suppressed, the (+)-color is applied to the elements.

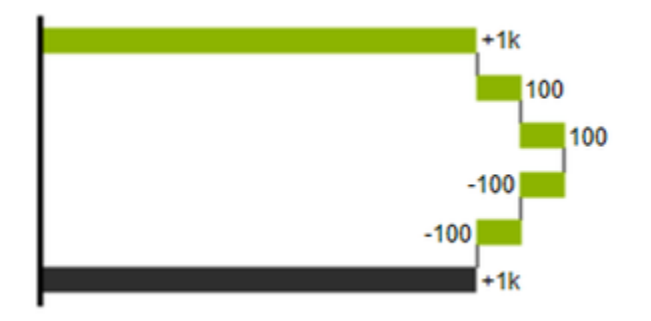

### **- = outflow**

Negative signs are suppressed, the (-)-color is applied to the elements.

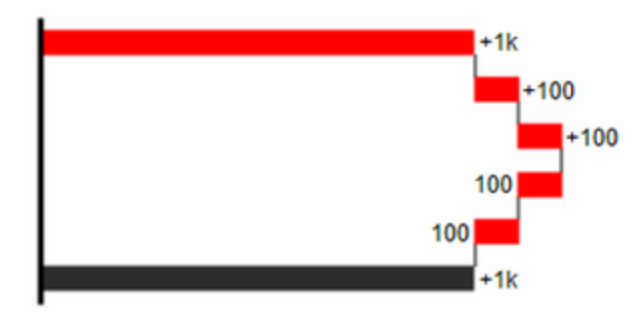

## **0 = neutral position**

All signs are shown, the (0)-color is applied to the elements.

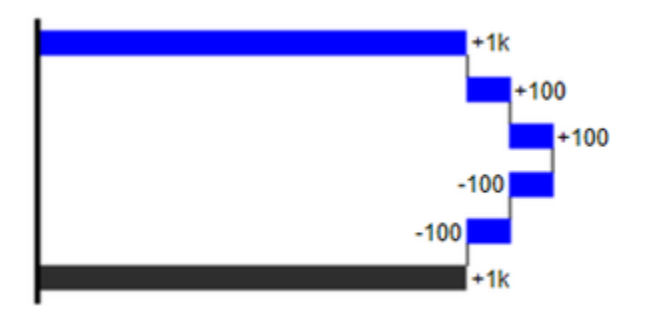

**= = (Sub-)total**

The element starts at the value axis and the (=)-color is applied to those elements.

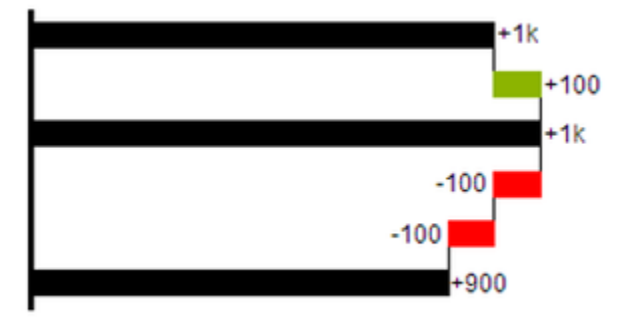

## **s- = outflow span**

With the help of a span single changes can be summarized starting from a (sub-)total. With an outflow span single cost items can be aggregated to a total cost. Corresponding to outflow elements (see above) negative signs are suppressed and the (s-)-color is applied to the elements.

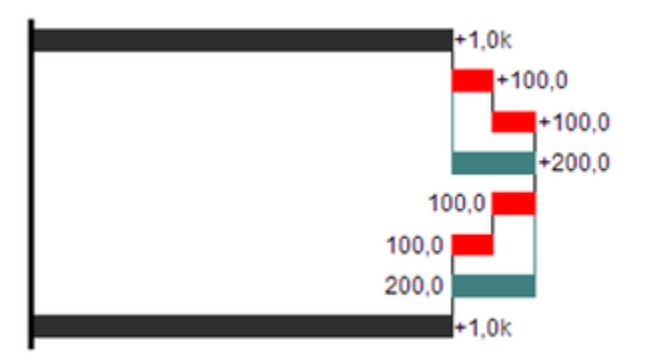

#### **s+ = inflow span**

With an inflow span single inflow items can be aggregated starting from a (sub-)total. Corresponding to inflow elements (see above) positive signs are suppressed and the (s+)-color is applied to the elements.

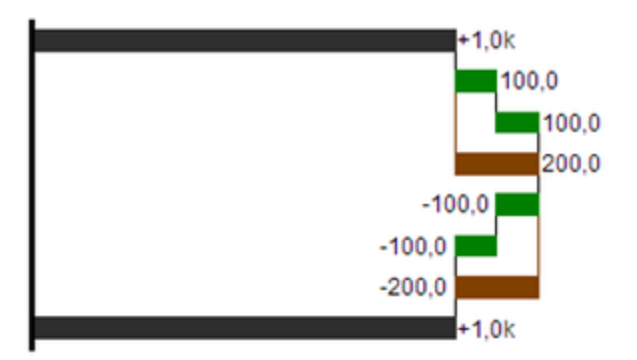

#### Please note:

The (-) and (s-)-values in the Waterfall Calculation Path also have an effect on the corresponding deviation charts: For negative values, which are now shown without signs based on the (-) and (s-)-entries, the sign and the orientation of the deviation is reversed by necessity. Otherwise there is a risk of misinterpretation.

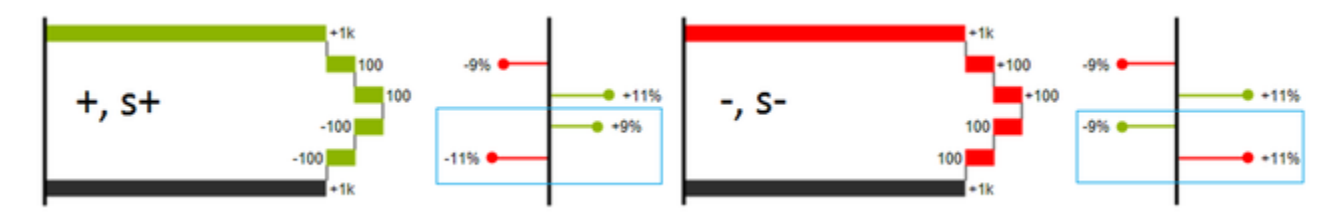